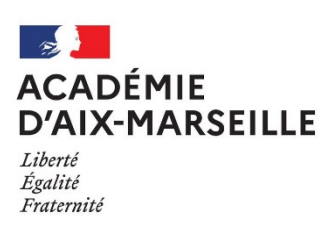

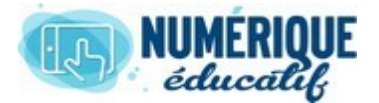

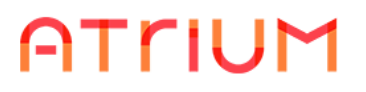

## MESSAGERIE

Atrium Version V1.22.4

## CREER UNE LISTE DE DIFFUSION

**1.** Atrium dispose d'une messagerie interne qui fonctionne comme la plupart des messageries. On y accède de 2 façons :

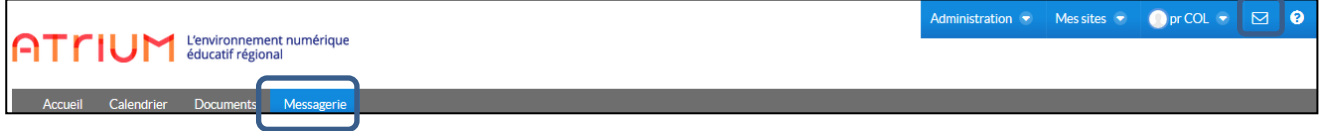

Il est possible de **créer des listes de diffusion** pour l'envoi groupé de messages

**2.** Après avoir accédé à la messagerie, l'écran suivant apparait :

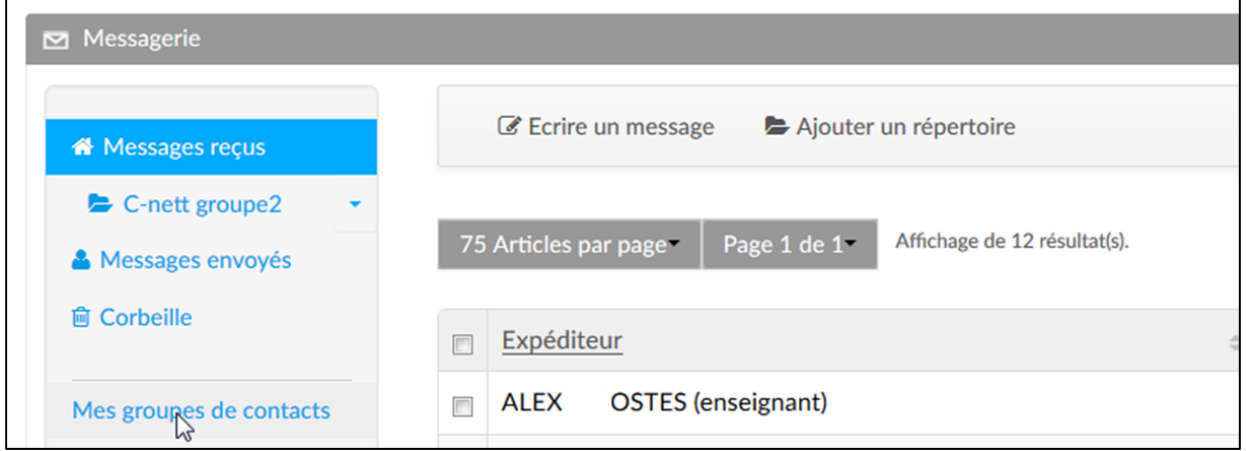

## **3.** Cliquer sur *Mes groupes de contacts*

**4.** Cliquer sur *+ Ajouter un groupe de contacts*

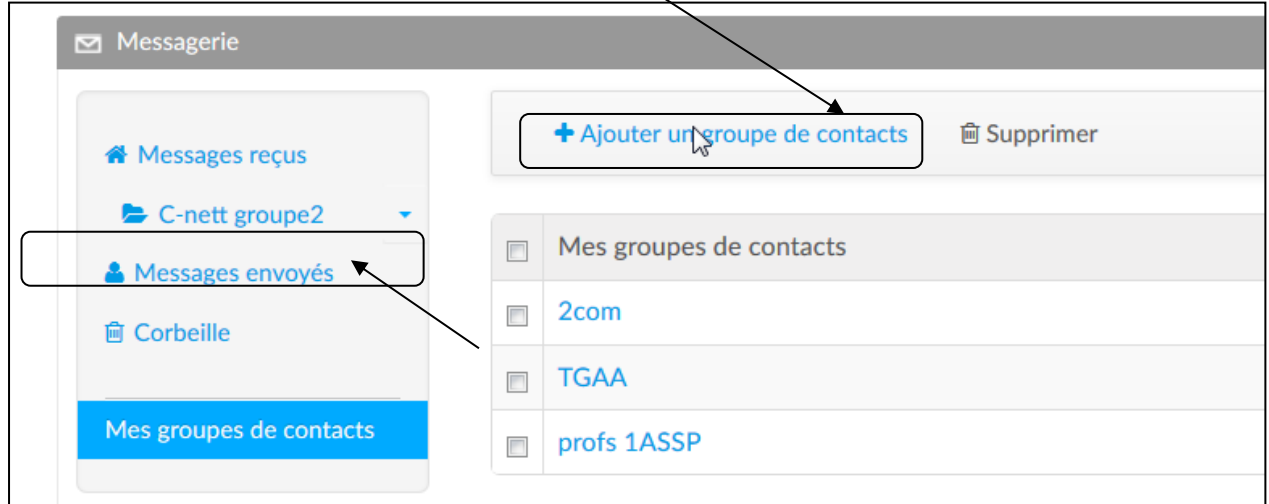

**5.** Dans l'écran qui apparait, on peut choisir d'ajouter des personnes ou des **équipes** (regroupements **déjà créés** de personnes). Pour commencer, **nous allons ajouter des personnes** :

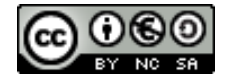

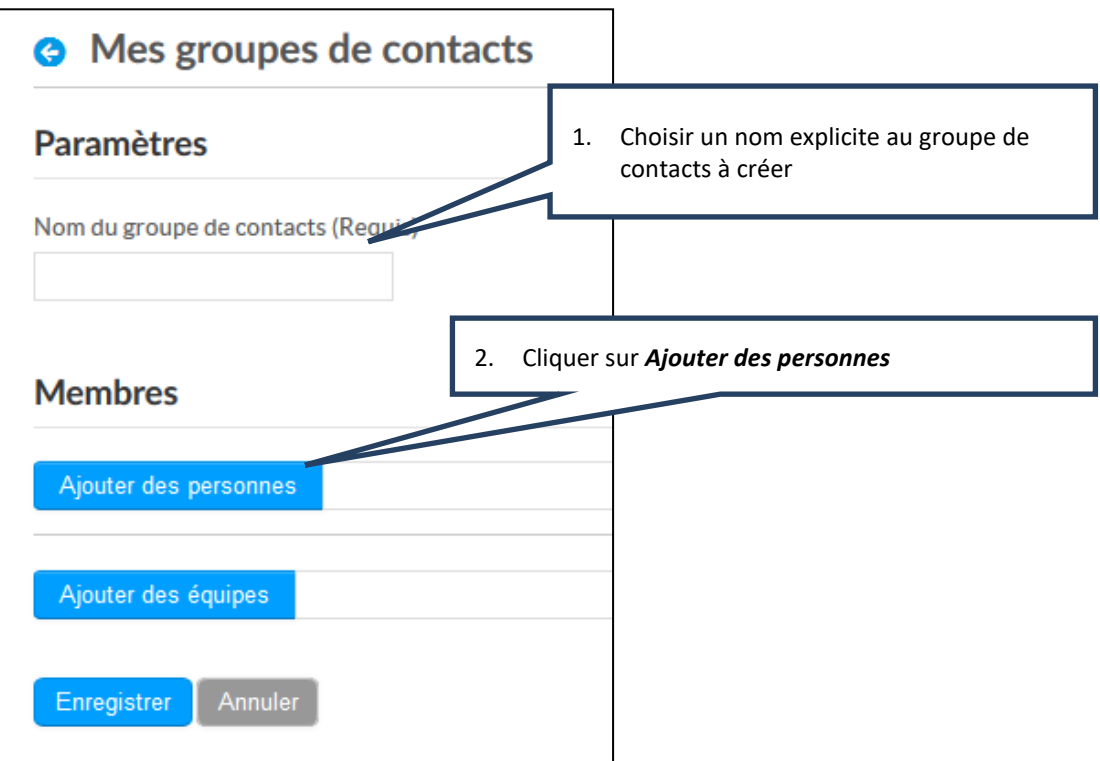

**6.** La fenêtre de sélection des destinataires s'ouvre et va permettre de sélectionner les personnes en fonction de critères :

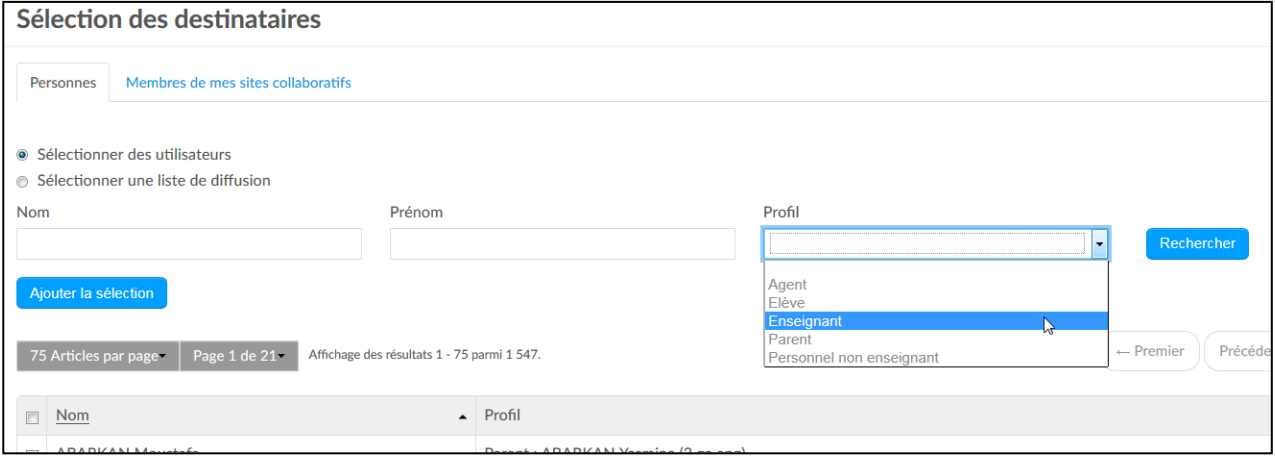

- **7.** On peut rechercher une personne par :
	- ✓Tout ou partie de son nom,
	- ✓Tout ou partie de son prénom
	- ✓Son profil (agent, élève...)

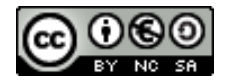

**8.** Pour rechercher une personne :

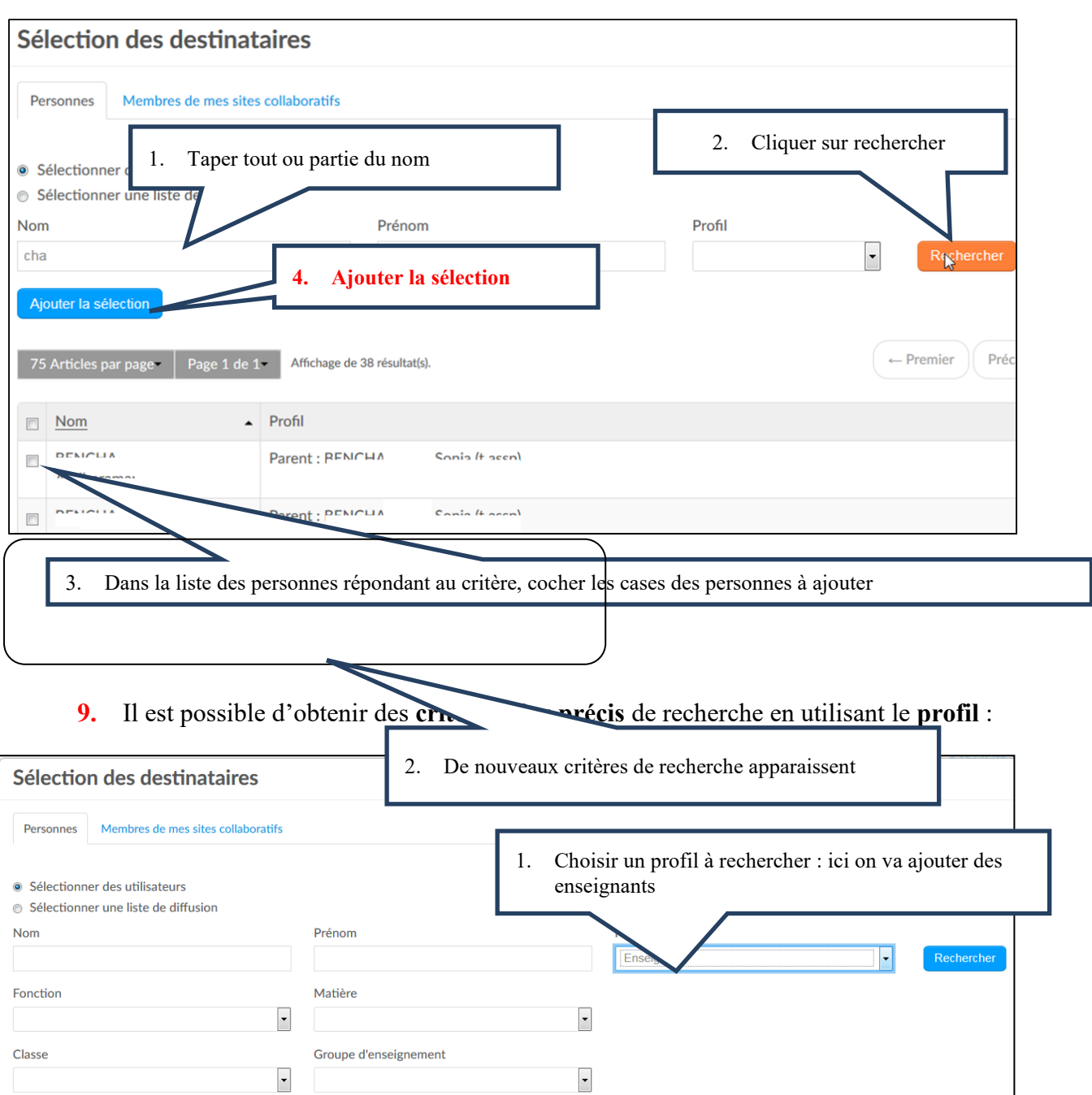

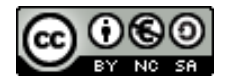

Ajouter la sélection

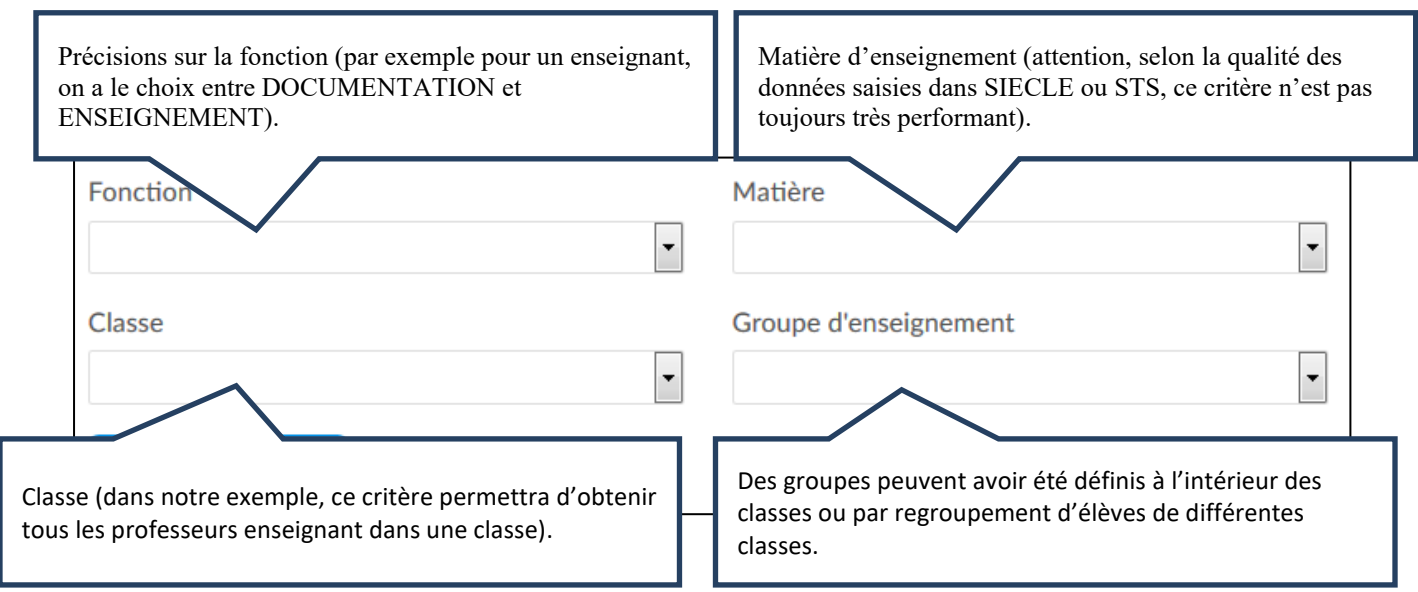

## **10. Une fois la sélection ajoutée**, l'écran suivant apparait :

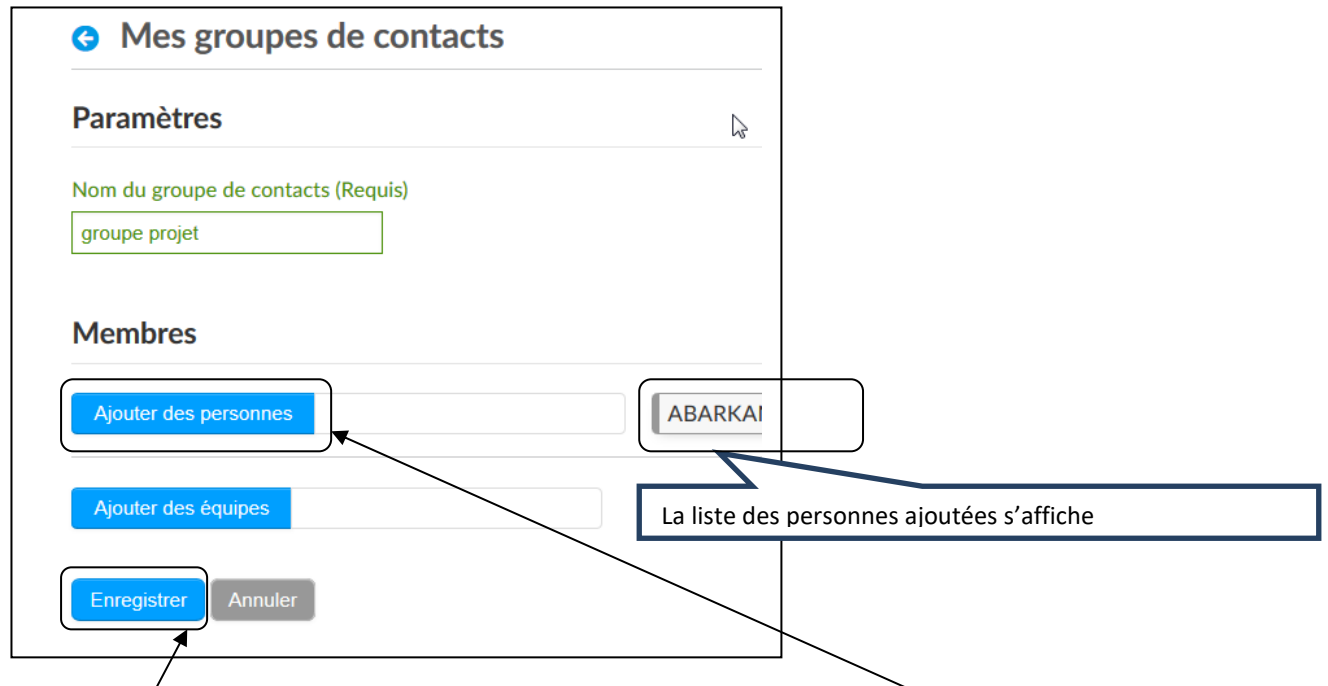

On peut continuer à en ajouter en cliquant de nouveau sur **Ajouter des personnes** Ou **ENREGISTRER** pour finir de créer le groupe de contacts.

**11.** Outre des personnes, il est possible d'ajouter :

- ✓ des équipes déjà créées (**Ajouter des équipes** ) ;
- ✓ des personnes faisant partie de ses sites collaboratifs (Onglet **Membres de ses sites collaboratifs** ).

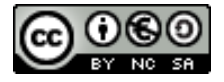

**12.** Une fois le groupe de contacts créé, on peut leur envoyer des messages :

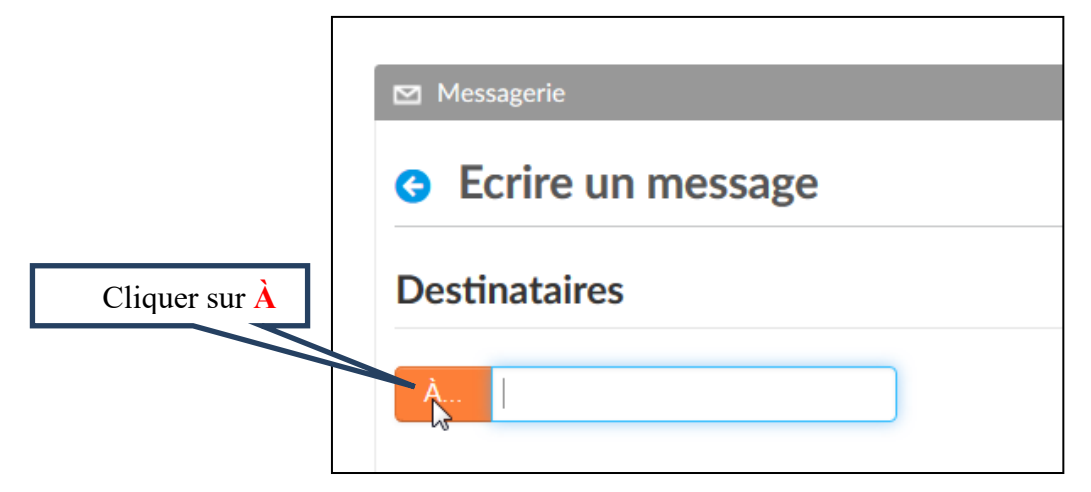

**13.** L'écran de sélection des destinataires apparait :

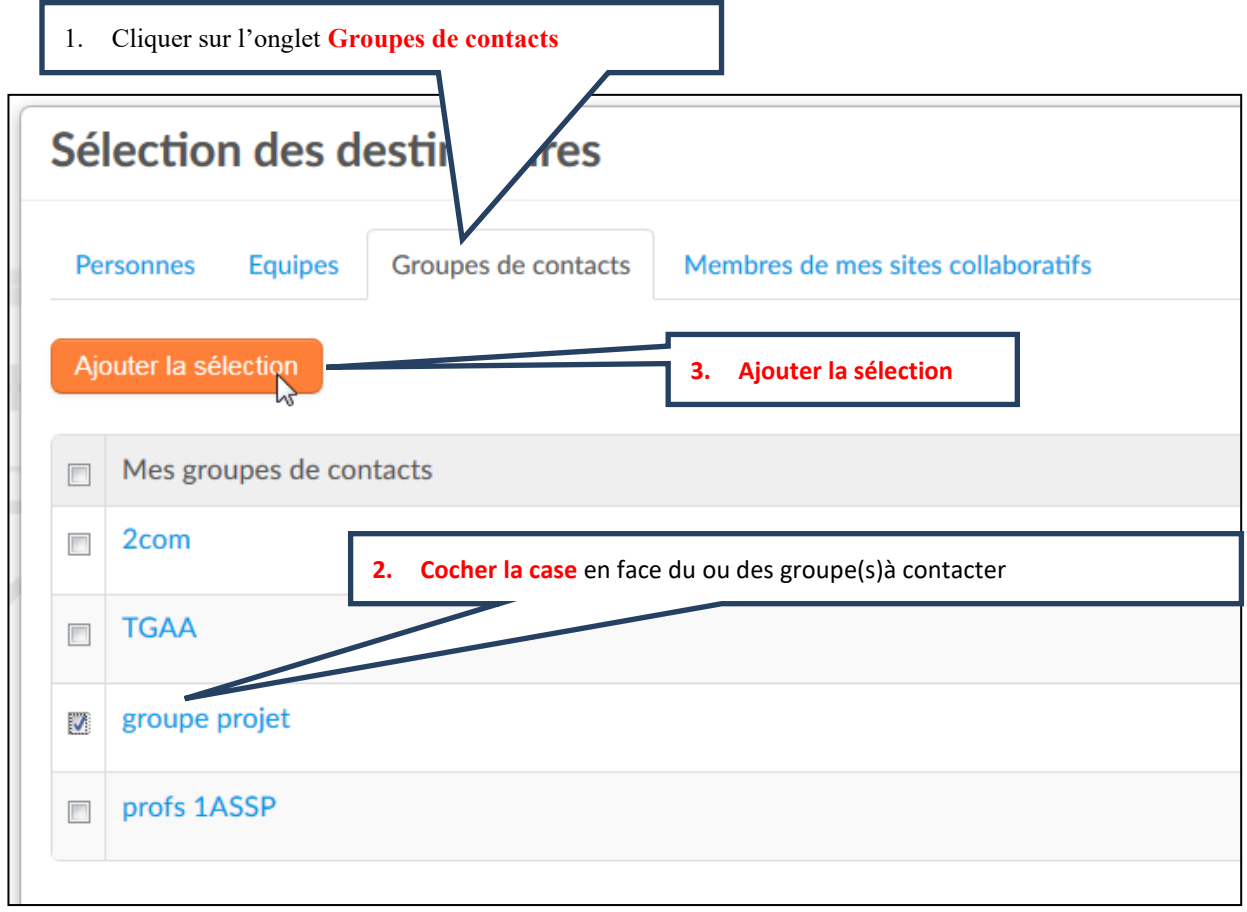

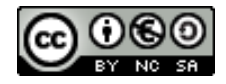